## PRINTING, E-MAILING, CITING, & MORE

After clicking on a link to read an article or other document, you will see a box titled "Tools" (see image below). From the "Tools" area, you may email, download (save), or print.

#### **UNIQUE FEATURES**

**Audio** - The database provides the option for you to **listen** to many documents in your search results. If an audio version of the document is available, you will see a an icon with "Listen" next to it. In addition, you may download the MP3 of the article from within the "Tools" area!

**Translation** - Would you prefer to read an article or other document in another language? From within the "Tools" area, you may select from 12 different languages. Please note: Translations are machine generated, which may impact the quality of the translation.

**Citing** - A "Citation Tools" option in the "Tools" area shows examples of how to cite material from the *Literature Resource Center* in APA and MLA styles. When e-mailing a document to yourself, you will also be given the option of including a citation in either APA or MLA. Always make sure to double check the accuracy of machine generated citations with the official style manual or a librarian!

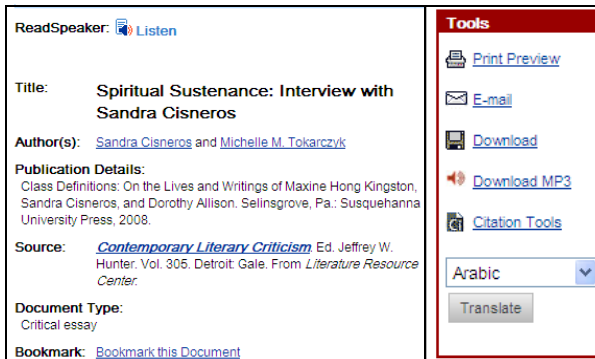

NEALLEY LIBRARY ONLINE RESOURCES GUIDES

# LITERATURE RESOURCE CENTER

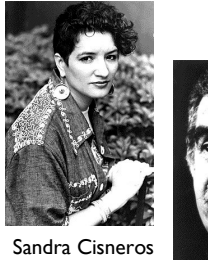

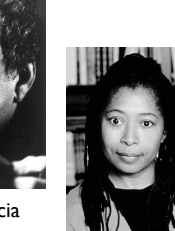

Gabriel Garcia Marquez

Alice Walker

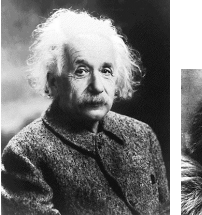

Albert Einstein

Virginia Woolf

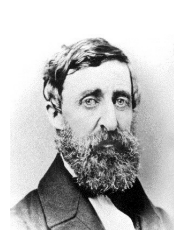

Henry David Thoreau

This is one guide in a series of Nealley Library Online Resources Guides featuring online resources for students, staff, and faculty. Stop by the Reference Desk to discover other guides and resources for your research.

Nealley Library Santa Ana College 1530 W. 17th Street Santa Ana, CA 92706-3398 Reference: 714.564.6708 Circulation: 714.564.6700 Periodicals: 714.564.6711

# *Literature Resource Center* -Your Place for Biographies, Book Reviews, & All Things Literary!

#### FEATURES

The *Literature Resource Center* is an online resource available through the Nealley Library that provides:

- 1. Full-text articles about works of literature from over 360 journals and literary magazines
- 2. Book reviews for children's and adult literature, covering popular and scholarly books
- 3. Biographical essays on over 130,000 authors
- 4. Poems and short stories
- 5. Overview essays covering literary topics

### WHERE IS IT?

It is easy to access and search the *Literature Resource Center* from any computer with an Internet connection. Off campus access is limited to current students, faculty, and staff.

#### **FROM THE LIBRARY AND CAMPUS:**

- 1. Begin at the **Library Home Page**  (www.sac.edu/students/library/nealley)
- 2. Click on **Find Articles**
- **3.** Scroll down to the Literacy Criticism section of the table & click on the link for *Literature Resource Center*

#### **FROM HOME:**

- 1. Begin at the **Library Home Page**  (www.sac.edu/students/library/nealley)
- 2. Click on "**Connect from Home**" next to **Find Articles**
- 3. Enter your WebAdvisor ID & Password
- 4. Scroll down to the Literary Criticism section of the table & click on the link for *Literature Resource Center*

### SEARCHING - STEP ONE

The *Literature Resource Center* will open to the **Basic Search** page (see image to the right). You have many search options, as outlined below.

- 1. Clicking on **Help** at the top and center of the screen will provide you with tips and information on searching.
- 2. Begin by entering your search terms in the search box. If you are searching for information about a specific author, be sure to select "**Person - By or About**" below the search box. Also note you may search for information about a specific work by selecting "**Name of Work**" and entering the title of the poem, novel, play, or other work in the search box.
- 3. Select publication dates, if required.
- 4. Select the content type you would like. Note that you can limit specifically to just biographies or literature criticism.

### SEARCHING - STEP TWO

If there are results for your search, the results will appear under tabs (see image to the right). **Biographies** will generally be the second tab.

- 1. The tab titled "**Topic & Work Overviews**" will include summaries of literary works.
- 2. Full-text links, whenever available, will appear under each entry. Simply click the **full-text**  link to read the entire text of the document.
- 3. Subjects related to your search will also appear in a column to the left of the tabbed results. Next to each subject a number in parenthesis confirms how many items there are for that subject. For example, if you searched for a person, the subjects may be titles of the author's works.

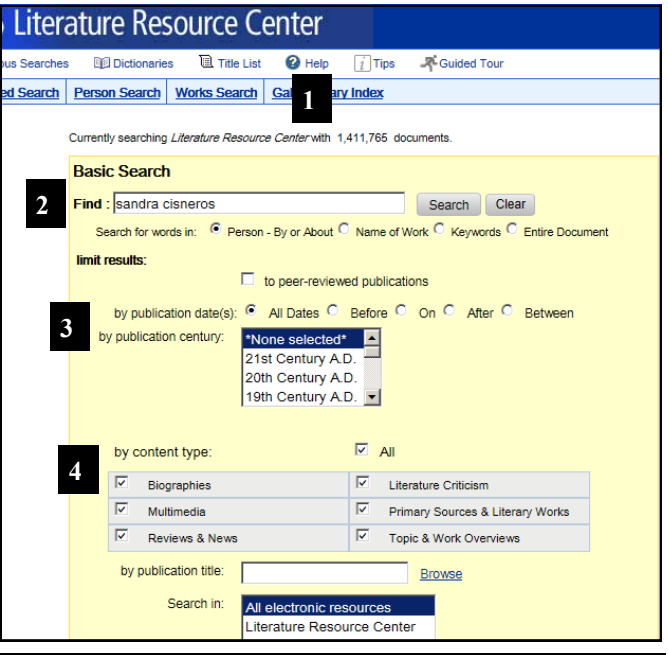

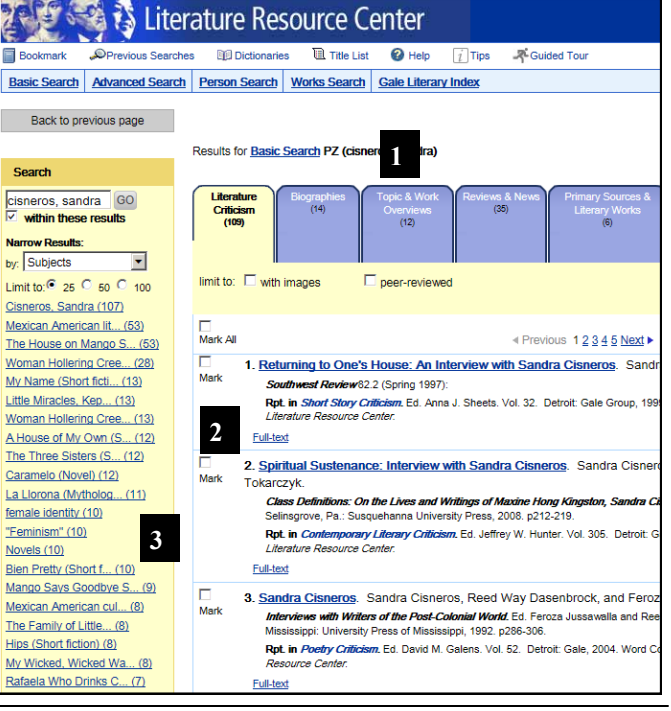